# **Настройка приложения vMEyeCloud для работы с облачным сервисом xmeye.net.**

## **Настройка регистратора для работы с облачным сервисом xmeye.net**

Для работы регистратора с облачным сервисом, необходимо в настройках регистратора: 1. «Главное меню>Система>Сетев. Службы>ARSP» поставить галочку «Доступно», в поле «IP адрес» ввести «xmeye.net», указать «порт» 15000, «Имя пользователя» ввести «None», поле пароль оставить пустым. (рис. 1)

2. «Главное меню>Система>Сетев. Службы>Облако (P2P)» поставить галочку «Доступен» (тем самым разрешить соединение с облачным сервисом).

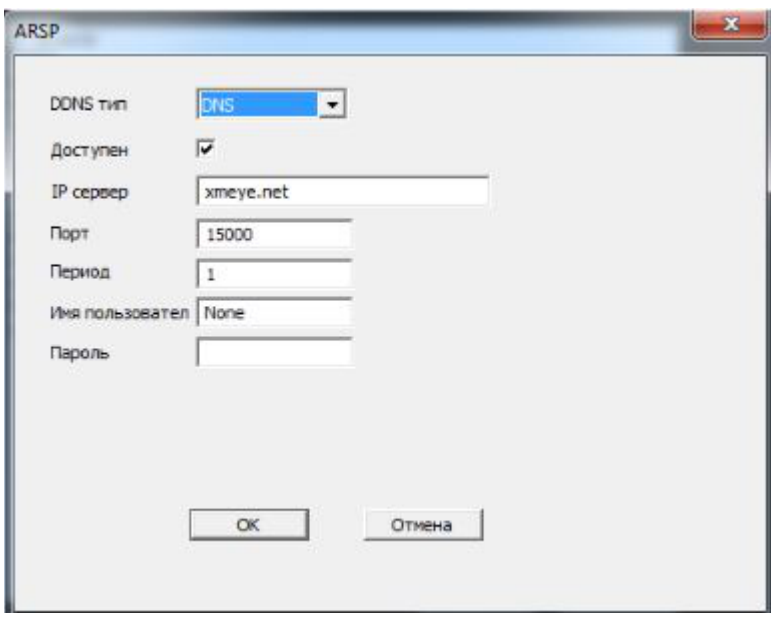

рис.1

## **1. Использование приложения с аккаунтом xmeye.net.**

Установите приложение vMEyeCloud. После запуска приложения Вам будет предложено ввести учетные данные сервиса xmeye.net (рис.2) или соединится с конкретным устройством напрямую (рис.3). Основное различие в подключении через учетную запись от подключения напрямую к регистратору — это возможность одновременно просматривать видео с нескольких регистраторов на одном экране приложения.

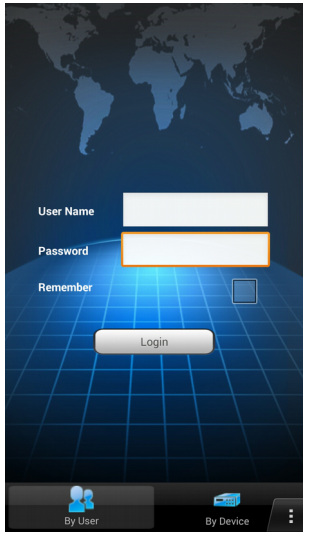

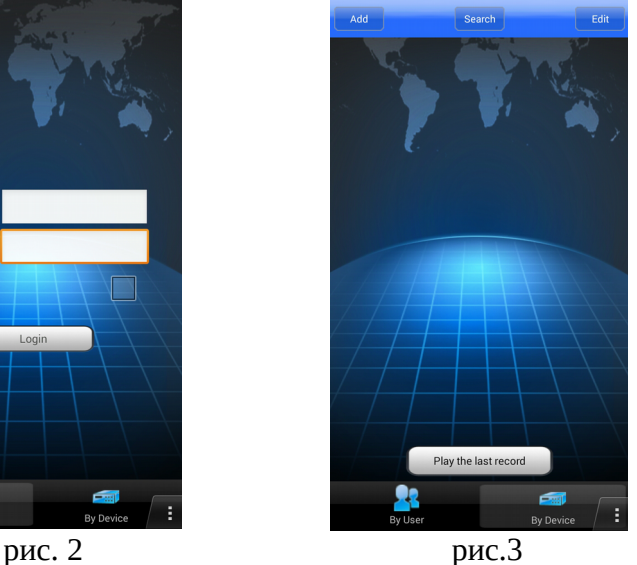

Зарегестрируйтесь на сервисе xmeye.net. Подключите регистратор к сервису, проверьте работоспособность регистратора в сервисе.

Запустите приложение vMEyeCloud. На первом экране выберите владку **«By User»**, в поле **«User Name»** введите Ваш **логин** от сайта xmeye.net, в поле **«Password»** введите **пароль** от сайта xmeye.net. Установленая галочка напротив пункта «Remember» позволит программе запомнить Ваши учетные данные для входа.

**ВАЖНО! В случае установки галочки в поле «Remember» программа НЕ БУДЕТ спрашивать логин и пароль при входе, она сама будет их подставлять в необходимые поля. Это упрощает вход в программу, но снижает до минимума безопасность. Любой злоумышленник, получивший физический доступ к телефону может получить доступ к системам видеонаблюдения, подключенным в аккаунту xmeye.net!**

После входа в программу Вы увидите основной экран, на котором отображаются выбранные для просмотра камеры. Одновременно на экране может отображаться до четырех камер (рис.3). Нажатие на синий крестик открывает список подключенных к учетной записи регистраторов. Тап по выбранному регистратору открывает список каналов регистратора, нажатие по выбранному каналу добавляет его на основной экран. (рис. 4)

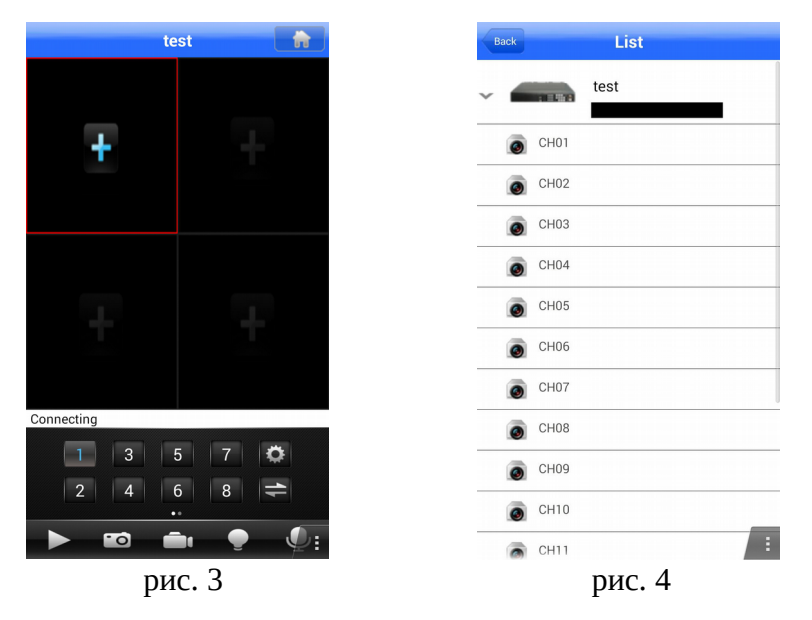

Двойное нажатие на добавленный канал раскрывает изображение на весь экран.

# **2. Использование приложения без регистрации аккаунта xmeye.net.**

Запустите приложение vMEyeCloud. На первом экране выберите владку **«By Device»** (рис. 3), Нажмите в верхнем левом углу кнопку **«Add»**. Откроется экран настройки устройств (рис.5). В поле «**DeviceName»** введите название регистратора, в поле **«Connection»** выберите **«P2P Cloud»** для доступа к устройству по его серийному номеру (**проброс портов на роутере не требуется, требуется настройка регистратора на работу с сервисом xmeye.net**), или **«Address»** для прямого доступа по IP регистратора (**потребуется проброс портов на сетевом оборудовании**).

### **2.1 Подключение по серийному номеру**

При подключении к регистратору по его серийному номеру, (номер можно посмотреть в регистраторе «Главное Меню — Сведения — Версия»), в поле **«Serial No.»** введите серийный номер регистратора, в поле **«User Name»** введите имя пользователя от регистратора, в поле **«Password»** введите пароль от регистратора. В поле **«Max Channel»** введите количество каналов регистратора. Нажмите кнопку «Ok» (рис.5). Регистратор появится в списке доступных.

### **2.2 Подключение по IP адресу в локальной сети**

Для прямого доступа к регистратору по его IP -адресу в локальной сети, в поле **«Address»** введите IP адрес регистратора, в поле «TCP Port» введите порт, по которому доступен регистратор (по умолчанию 34567, проверить и настроить можно в регистраторе «Главное меню — Настройка — Сеть — Media Port»), в поле **«User Name»** введите имя пользователя от регистратора, в поле **«Password»** введите пароль от регистратора. В поле **«Max Channel»** введите количество каналов регистратора. Нажмите кнопку «Ok» (рис.6). Регистратор появится в списке доступных.

### 2.3 **Подключение по IP адресу через сеть INTERNET**

Для прямого доступа к регистратору по его IP -адресу через сеть INTERNET, в поле **«Address»** введите внешний статический IP адрес (можно узнать у провайдера), в поле «TCP Port» введите порт, по которому доступен регистратор (по умолчанию 34567, проверить и настроить можно в регистраторе «Главное меню — Настройка — Сеть — Media Port»). **При этом на сетевом оборудовании потребуется проброс порта на внутренний IP адрес роутера**. В поле **«User Name»** введите имя пользователя от регистратора, в поле **«Password»** введите пароль от регистратора. В поле **«Max Channel»** введите количество каналов регистратора. Нажмите кнопку «Ok» (рис.6). Регистратор появится в списке доступных.

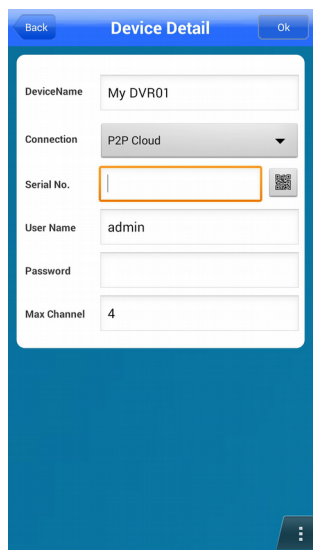

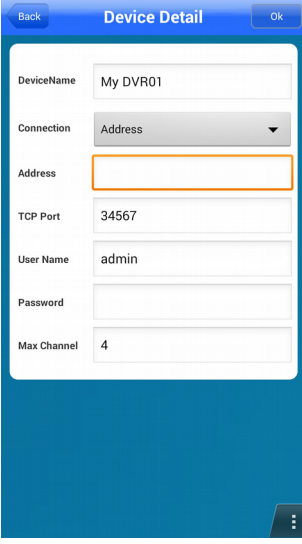

рис.5 рис.6